## **How to create a link within a web page or book**

1) Highlight the text you wish to link

**Editing chapter**<sub>®</sub>

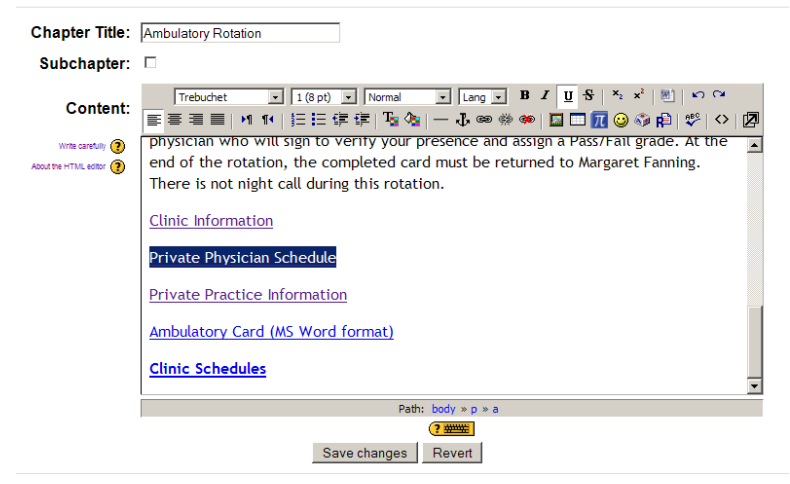

2) Click the "Insert web link" icon

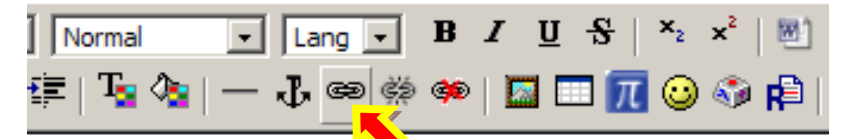

the full duration of the clinic unless you have b procent your embulatory card to the attending

3) A dialog box will pop up. If you are linking to a file on your site, click 'Browse…' and continue to step 4. If not, enter the web URL in the URL box and click OK.

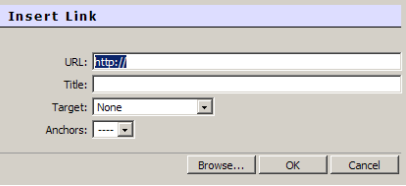

4) After clicking Browse, another window will pop up where you can navigate to the file you are linking to. Click on the name of the file.

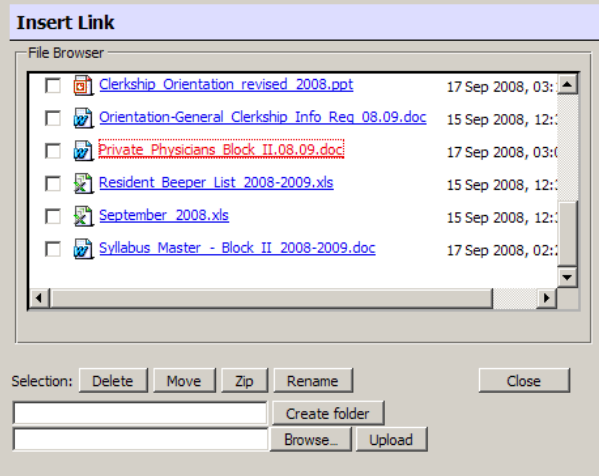

5) The address of the file will be inserted into the URL: field of the previous dialog box. From here, click "OK" and the link will be created.

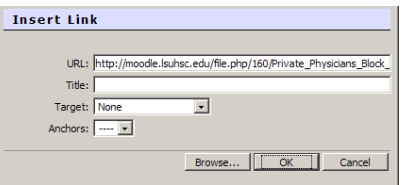

6) Click the "Save changes" button at the bottom when you are done editing the page.